# Tutorial d'utilisation de l'application Avenza MAPS

- Installer l'application (p.3)
- Interface de l'application (p.4)
- Importer des cartes (p.5)
- Naviguer (p.8)
- **Pointer**

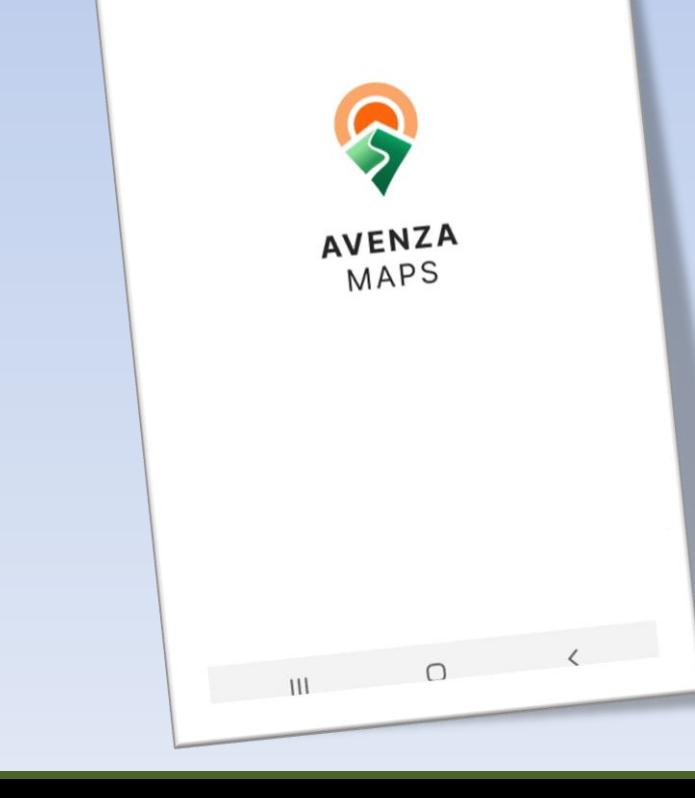

## Avenza MAPS en résumé

Un outil de navigation et un système d'information géographique (SIG)

Naviguer • SIG

Avenza vous permet de connaître votre position sur le territoire

Cela est possible à l'aide de l'outil «Localisation» de votre téléphone

Il est obligatoire d'autoriser la fonction «Localisation» de votre téléphone

Avenza vous permet d'annoter et consulter des informations de nature cartographiques

Ce sont des marqueurs, des chemins, des cours d'eau, la topographie, des limites et toutes autres informations pertinentes

Ces deux notions vous permets de consulter la cartographie du territoire lors de vos activités de chasse, de pêche et de plein air.

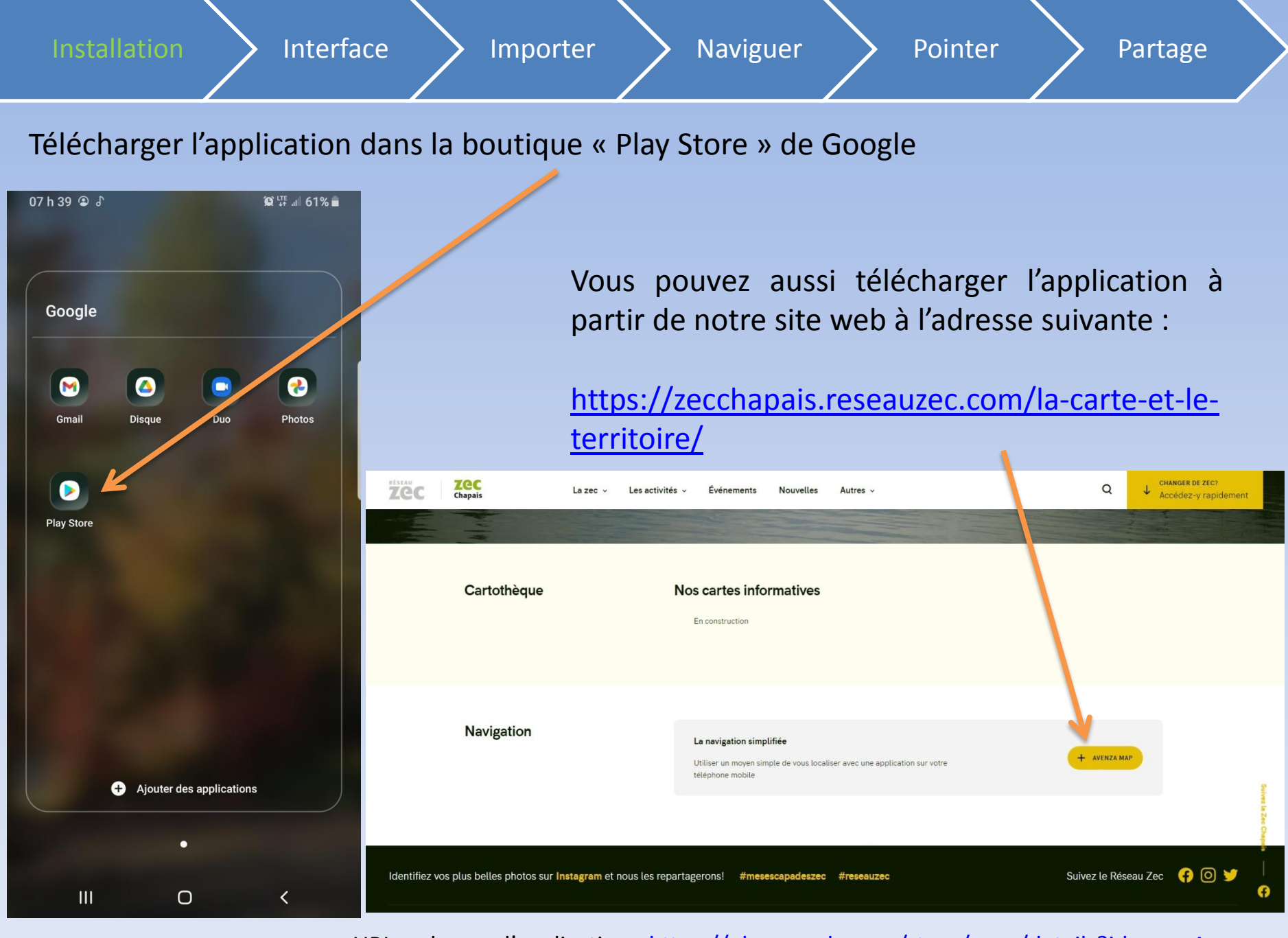

URL web pour l'application : <https://play.google.com/store/apps/details?id=com.Avenza>

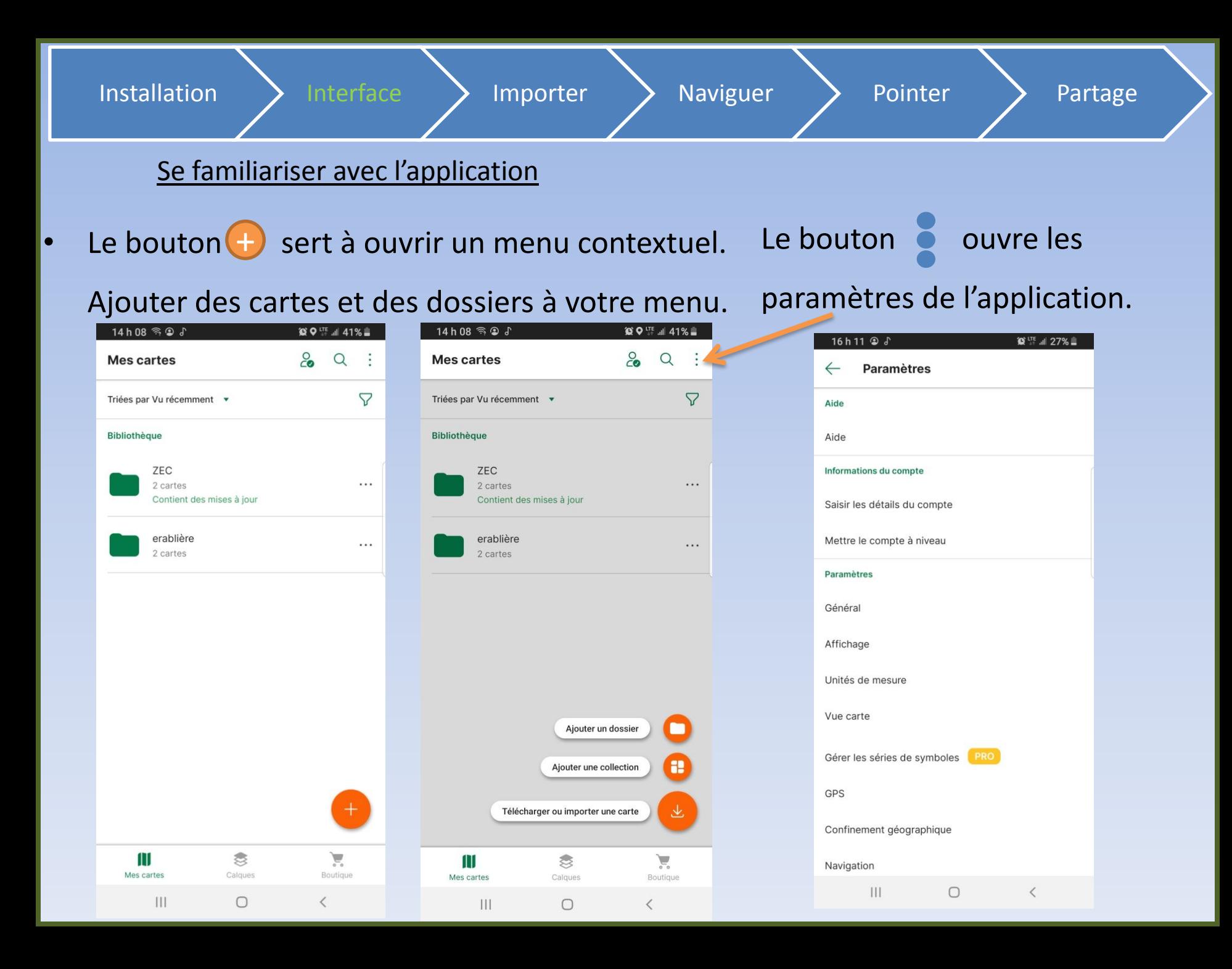

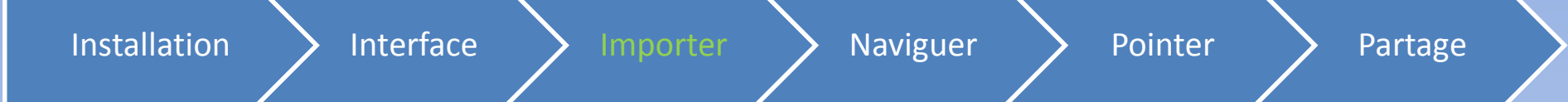

#### 2 façons de télécharger une carte

Le bouton  $\left( + \right)$ , suivi du bouton  $\overline{\mathbf{t}}$ 

«Télécharger ou importer une carte»

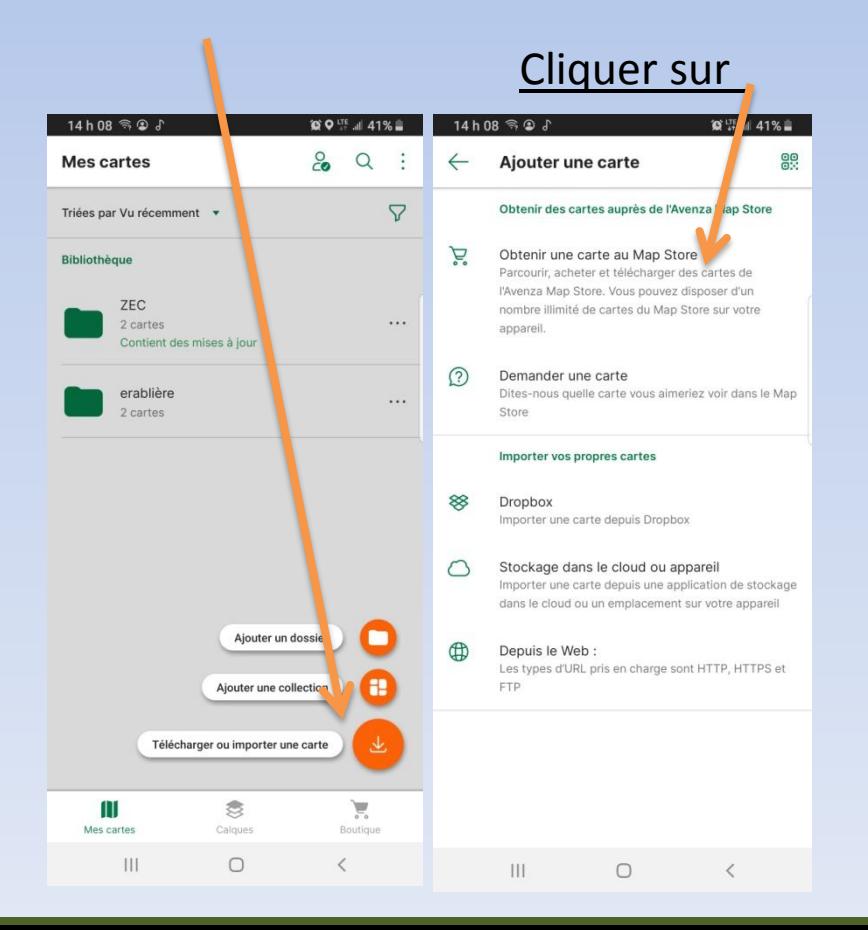

Télécharger la carte à partir du site ZEC Chapais

Rendez-vous sur le site de votre ZEC

**Exemple** [https://zecchapais.reseauzec.](https://zecchapais.reseauzec.com/la-carte-et-le-territoire/) [com/la-carte-et-le-territoire/](https://zecchapais.reseauzec.com/la-carte-et-le-territoire/)

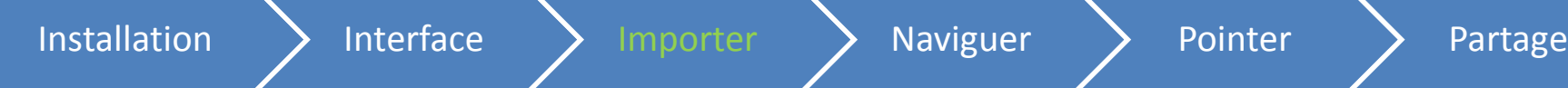

### Se familiariser avec l'application

Le bouton «Boutique» (coin inférieur droit) vous permet d'accéder

### à la page de téléchargement

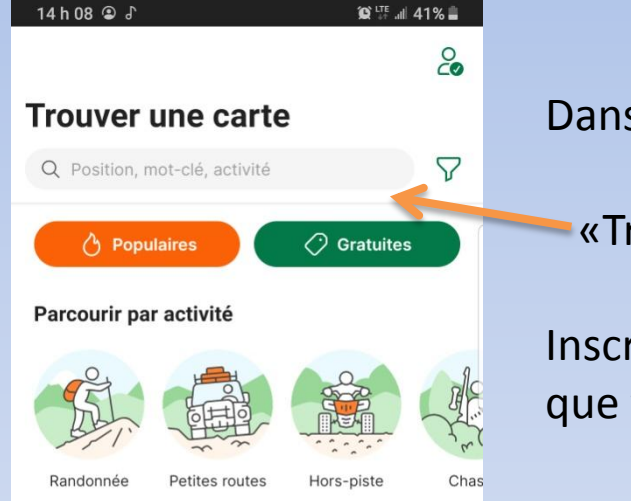

#### **Explorer sur une carte**

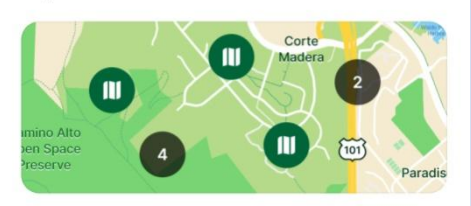

#### Catégorie

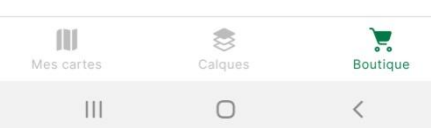

Dans la boîte de recherche :

«Trouver une carte »

Inscrivez le nom du territoire ou du lieu que vous désirez visiter

Exemples : ZEC – Casault – Chapais

Le programme cherchera pour vous les cartes qui sont relatives au(x) mot(s) clé(s) que vous avez utilisé.

Exemple : zec ou casault

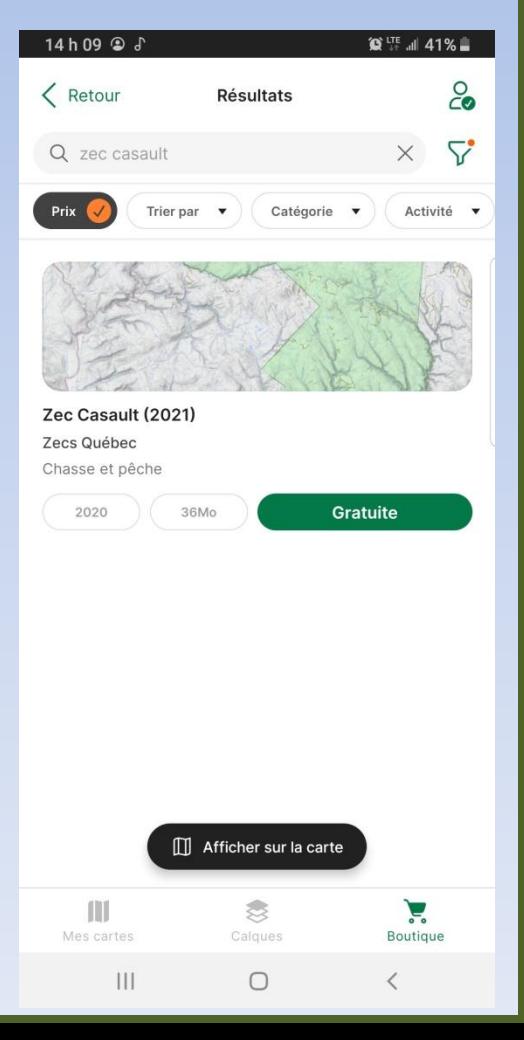

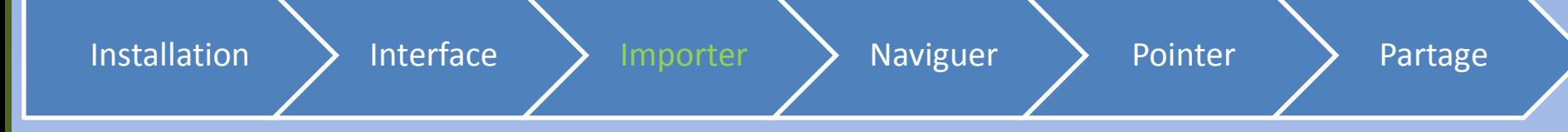

La carte s'ajoute à votre «Librairie» automatiquement après le téléchargement.

Attention ! Vous devez sélectionner dans l'onglet les cartes que vous désirez voir dans

### la «Bibliothèque»

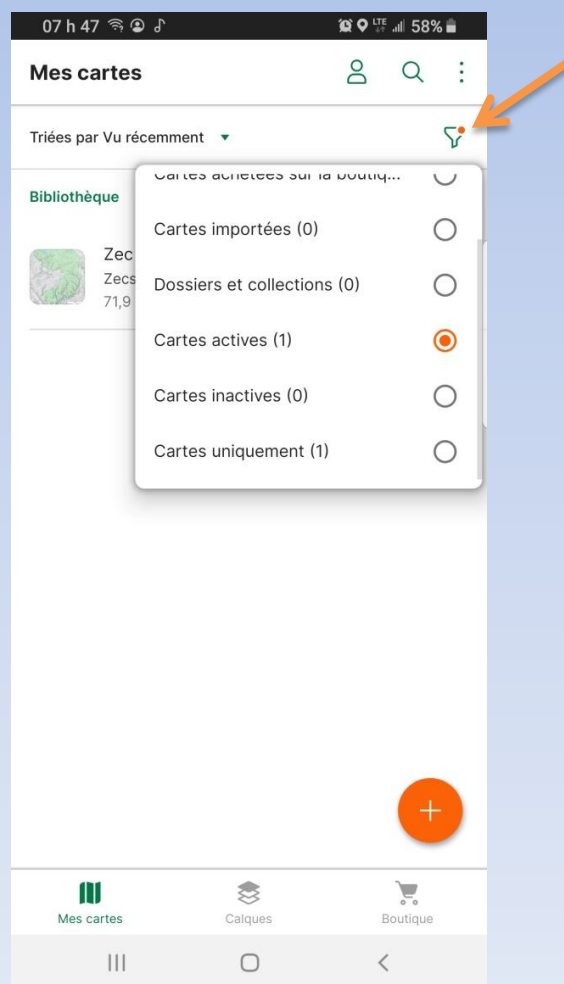

Les cartes s'affiche dans la «Bilbiothèque» Vous pouvez ouvrir la carte en cliquant sur celle de votre choix.

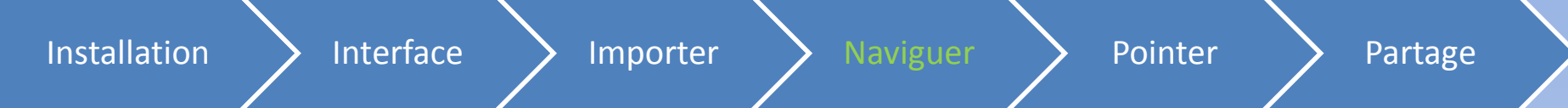

• Télécharger l'application